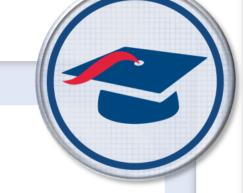

# ProgressBook StudentInformation MobileApp Guide

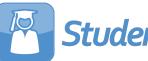

Student Information

# ProgressBook StudentInformation MobileApp Guide

(This document is current for v18.1.0 or later.)

© 2019 Software Answers, Inc. All Rights Reserved. All other company and product names included in this material may be Trademarks, Registered Trademarks, or Service Marks of the companies with which they are associated. Software Answers, Inc. reserves the right at any time and without notice to change these materials or any of the functions, features, or specifications of any of the software described herein.

# Change Log

The following Change Log explains by Product Version, Heading, Page, and Reason where changes in the *ProgressBook StudentInformation MobileApp Guide* have been made.

| Product<br>Version | Heading                     | Page | Reason                                                                    |
|--------------------|-----------------------------|------|---------------------------------------------------------------------------|
| 18.1.0             | Add a Discipline Incident   | 18   | Added note regarding notifications.                                       |
| 18.1.0             | Adding an Offender          | 22   | Added note regarding notifications.                                       |
| 17.3.1             | Entire Guide                | N/A  | Combined the admin and user guides into one guide.<br>Updated all images. |
| 17.3.0             | Discipline Search           | 16   | Updated images to show standard time instead of military time.            |
| 17.3.0             | Adjusting Settings          | 30   | Updated section to reflect new ability to cancel voice commands.          |
| 17.2.0             | Overview                    | 1    | Updated text to reflect new voice command and transportation features.    |
| 17.2.0             | Logging In to the MobileApp | 3    | Updated section to include new voice command feature.                     |
| 17.2.0             | Searching for a Student     | 7    | Updated section to include new transportation feature.                    |
| 17.2.0             | Adjusting Settings          | 30   | Updated section to include new voice command feature.                     |

# **Table of Contents**

| Change Log                         | i  |
|------------------------------------|----|
| Table of Contents                  | 1  |
| Overview                           | 1  |
| MobileApp                          | 2  |
| Accessing the MobileApp            | 2  |
| Logging In to the MobileApp        | 3  |
| Searching for a Student            | 7  |
| Viewing the Bell Schedule          | 15 |
| Discipline Search                  | 16 |
| Searching for Discipline Incidents | 16 |
| Add a Discipline Incident          | 18 |
| Adjusting Settings                 |    |
| User Permissions                   | 31 |
| Troubleshooting                    |    |
|                                    |    |

# Overview

The ProgressBook MobileApp lets school administrators access essential data necessary for making in-the-moment decisions about students in their school even while away from their desk.

With the ProgressBook SIS Admin MobileApp you can:

- Use voice commands to search for student information.
- Search for student(s) that exist in the administrator's school or district.
- View a student's picture and important profile information.
- View a student's contact information.
  - Device integration allows you to email, call, and map addresses directly from the app.
- View a student's transportation information.
- View a student's Medical, Custody, and Disability alerts.
- View a student's class schedule.
- View a student's recent attendance history.
- View a student's discipline incidents.
- View a student's course grades throughout the school year.
- View a school's bell schedule.
- Search discipline incidents by an offender's name.
- Add discipline incidents.

# **MobileApp**

Refer to the appropriate topic as follows:

- *"Accessing the MobileApp"*
- "Logging In to the MobileApp"
- "Searching for a Student"
- "Viewing the Bell Schedule"
- "Discipline Search"
- "Adjusting Settings"
- "User Permissions"
- "Troubleshooting"

## Accessing the MobileApp

The ProgressBook SIS Admin MobileApp is a free application that can be downloaded from Google Play or the Apple App Store.

- Download the app from:
  - Apple App Store: <u>https://itunes.apple.com/us/app/progressbook-sis-admin/id1133686392?mt=8</u>
  - Google Play:
     <u>https://play.google.com/store/apps/details?id=com.progressbook.mobile.SISAdmin&h</u>
     <u>l=en</u>

## Logging In to the MobileApp

After installing the app on your mobile device, on your desktop, find and tap 
 The ProgressBook app login screen displays.

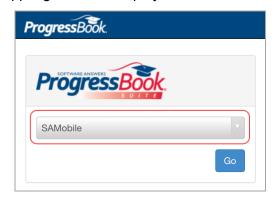

2. From the drop-down list, select the school district to which you want to log in.

| ProgressBook. |         |  |  |  |
|---------------|---------|--|--|--|
| Progress      | Book    |  |  |  |
| SAMobile      | ×       |  |  |  |
| SAMobile      | ~       |  |  |  |
|               |         |  |  |  |
| LC            | DCAL SD |  |  |  |
| Learning C    | Center  |  |  |  |

3. Tap Go.

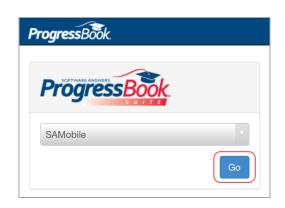

#### MobileApp

4. Enter your StudentInformation login credentials—they are the same as the web version and tap **Sign In**.

**Note:** If you have trouble logging in, contact your school or district administrator to ensure you have the correct permissions (see "User Permissions").

| Progr    | essBc | ook. |   |
|----------|-------|------|---|
| Domain   |       |      |   |
| SAMobile |       |      | V |
| Username |       |      |   |
| teacher3 |       |      |   |
| Password |       |      |   |
| •••••    | •     |      |   |
| Sign In  |       |      |   |

The welcome screen displays.

| <b>≡ Progress</b> Book.                                                                                                    | Ŷ         | Q          |  |  |  |
|----------------------------------------------------------------------------------------------------|-----------|------------|--|--|--|
| 2017-2018 - SAMobile High School                                                                                                    |           |            |  |  |  |
| Welcome Patricia Williams!                                                                                                    |           |            |  |  |  |
| ProgressBook welcomes you to the Student Information Admin r                                                                                                    | nohile ar | onlication |  |  |  |
|                                                                                                    |           |            |  |  |  |
| The ProgressBook SIS Admin mobile app allows school administrators to access the essenti<br>making in-the-moment decisions about the students in their school even while away from the                                                                                                    |           | essary for |  |  |  |
| New Features!                                                                                                    |           |            |  |  |  |
| You can now view a student's transportation information on their profile. The app can now react to voice commands.<br>Turn on the feature under Settings; you will then see a microphone icon in the header. You can now look up student<br>information by tapping the icon and asking a question (e.g., "Is Allen Jones sick today?"). |           |            |  |  |  |
| <ul> <li>You can ask direct questions or request specific information available in the app. Below are some examples:</li> <li>Show me John Smith's contacts.</li> <li>Is John Smith out today?</li> <li>What are John Smith's grades?</li> </ul>                                                                                        |           |            |  |  |  |
| With the ProgressBook SIS Admin mobile app you                                                                                                    | can:      |            |  |  |  |
| <ul> <li>Search for student(s) that exist in the administrator's school or district.</li> </ul>                                                                                                    |           |            |  |  |  |
| <ul> <li>View a student's picture and important profile information.</li> </ul>                                                                                                    |           |            |  |  |  |
| View a student's contact information.                                                                                                    |           |            |  |  |  |
| • Device integration allows you to email, call, and map addresses directly from the                                                                                                    | app.      |            |  |  |  |
| <ul> <li>View a student's Medical, Custody, and Disability alerts.</li> </ul>                                                                                                    |           |            |  |  |  |
| View a student's class schedule.                                                                                                    |           |            |  |  |  |
| <ul> <li>View a student's recent attendance history.</li> </ul>                                                                                                    |           |            |  |  |  |
| <ul> <li>View a student's discipline incidents.</li> </ul>                                                                                                    |           |            |  |  |  |
| <ul> <li>View a student's course grades throughout the school year.</li> </ul>                                                                                                    |           |            |  |  |  |
| View a school's bell schedule.                                                                                                    |           |            |  |  |  |
| <ul> <li>Search discipline incidents by an offender's name.</li> </ul>                                                                                                    |           |            |  |  |  |
| <ul> <li>Add discipline incidents.</li> </ul>                                                                                                    |           |            |  |  |  |

5. Tap to display the **Other Options** screen. You can navigate the app's features from here.

| ProgressBook. 2017-2018 - SAMobile High School | Ŷ     | Q        |
|------------------------------------------------|-------|----------|
| Other Options                                  |       |          |
| Student Search                                 |       | Q        |
| Bell Schedule                                  | ule 🌲 |          |
| Discipline Search                              |       | *        |
| Settings                                       |       | <b>¢</b> |
| Sign Out                                       |       | €        |

- **Student Search** Use to search for a particular student.
- Bell Schedule Use to view a school's bell schedule.
- **Settings** Configure available settings.
- **Sign Out and Exit** Log out of the ProgressBook SIS Admin app.

6. (Optional) If you have a student in context from viewing their profile (see "Searching for a Student"), menu shortcuts to detail sections of the student profile are available when you

tap  $\blacksquare$ . To return to the **Student Search** screen, tap  $\mathbf{Q}$ .

| <b>≡ Progress</b> Book.                       | Ŷ | Q          |
|-----------------------------------------------|---|------------|
| 2017-2018 - SAMobile High School Arpad Adkins |   |            |
| grade 12 - Male - 16                          |   |            |
| Samobile High School                          |   |            |
| Profile                                       |   | Ť          |
| Alerts                                        |   | 0          |
| Contacts                                      |   |            |
| Attendance                                    |   | Ê          |
| Grades                                        |   | <b>A</b> + |
| Transportation                                |   | A          |
| Discipline                                    |   | ×.         |
| Other Options                                 |   |            |
| Bell Schedule                                 |   | <b></b>    |
| Discipline Search                             |   | ×.         |
| Settings                                      |   | <b>¢</b>   |
| Sign Out                                      |   | €          |

- 7. To view more details about the options, see:
  - "Searching for a Student"
  - "Viewing the Bell Schedule"
  - "Discipline Search"
  - "Adjusting Settings"

8. (Optional) If you have voice commands enabled (see "Adjusting Settings"), you can tap

U to ask a question about a student. The application then either displays the relevant student information, displays a list of students related to your query, or indicates that it did not understand your question.

| ≡                    | ProgressBook                                                   | Ų                        | Q              |  |  |  |
|----------------------|----------------------------------------------------------------|--------------------------|----------------|--|--|--|
|                      | 2017-2018 - SAMobile High School                               |                          |                |  |  |  |
| •                    | ◀                                                              |                          |                |  |  |  |
|                      | l didn't understand, please try aga                            | in.                      |                |  |  |  |
| You can ask direct q | uestions or request specific information available in the app. | Below are some exam      | ples:          |  |  |  |
|                      | Show me John Smith's contacts.<br>Is John Smith out today?     |                          |                |  |  |  |
| You must say both th | ne first and last name of the student. The app responds to re  | quests for the following | g information: |  |  |  |
| Alerts               |                                                                |                          |                |  |  |  |
| Attendance           |                                                                |                          |                |  |  |  |
| Contacts             |                                                                |                          |                |  |  |  |
| Discipline Incider   | nts                                                            |                          |                |  |  |  |
| Marks                |                                                                |                          |                |  |  |  |
| Profile              |                                                                |                          |                |  |  |  |
| Schedule             |                                                                |                          |                |  |  |  |
| Transportation       |                                                                |                          |                |  |  |  |
| 1                    |                                                                |                          |                |  |  |  |

## Searching for a Student

You can use the **Student Search** feature to look for particular students in a school. After locating a student, you can view their basic information: birthday, grade level, age, gender, language, counselor, homeroom, and contact details. You can also review a student's contacts, class schedule, attendance events, and grades.

- 1. On the Other Options screen, tap Student Search.
- 2. Select the school building in which you want to search from the drop-down list.

| ≡                    | ProgressBook.                    | Ų | Q |
|----------------------|----------------------------------|---|---|
|                      | 2017-2018 - SAMobile High School |   |   |
|                      | TAdvanced Search                 |   |   |
| Samobile High School |                                  |   |   |
| X Search for a st    | tudent                           |   | ? |

3. Next, in the **Search for a student...** text box, enter at least three letters of a student's first or last name to search for a student.

#### MobileApp

The search results display.

| =            | ProgressBook.                                                               | Ŷ | Q |
|--------------|-----------------------------------------------------------------------------|---|---|
|              | 2017-2018 - SAMobile High School                                            |   |   |
|              | Advanced Search                                                             |   |   |
| Samobile Hig | h School                                                                    |   | ▼ |
| 🗙 Smi        |                                                                             |   | ? |
|              | <b>Fala Smith</b><br>Grade 10th Grade - Female - 15<br>Samobile High School |   | ► |
|              | Fallon Smith<br>Grade 10th Grade - Female - 15<br>Samobile High School      |   | ► |
| <b>(</b>     | Fannie Smith<br>Grade 10th Grade - Female - 15<br>Samobile High School      |   | ► |
| <b>E</b>     | Farley Smith<br>Grade 12th Grade - Male - 17<br>Samobile High School        |   | ► |

**Note:** The search only displays a number of results that fit on one screen; if there are more results than can fit on one screen, the additional results do not display. If you do not receive the results you are looking for, try entering more letters to narrow the search results or use **Advanced Search** (see below).

**Note:** If you do not receive any search results or if specific students do not display in the search results, ensure the correct school year in context and building are selected (see "Adjusting Settings").

- 4. (Optional) You can conduct an advanced search if you want to narrow the search results.
  - a. On the Student Search screen, tap Advanced Search.

| ≡            | ProgressBook.                                                        | Ų | Q |
|--------------|----------------------------------------------------------------------|---|---|
|              | 2017-2018 - SAMobile High School                                     |   |   |
|              | Advanced Search                                                      |   |   |
| Samobile Hig | h School                                                             |   | V |
| × Smi        |                                                                      |   | ? |
|              | Fala Smith<br>Grade 10th Grade - Female - 15<br>Samobile High School |   | ▶ |

The Advanced Search screen displays.

| ≡                     | ProgressBook.                    | Ŷ | Q |
|-----------------------|----------------------------------|---|---|
|                       | 2017-2018 - SAMobile High School |   |   |
|                       | ▼ Advanced Search                |   |   |
| Samobile High School  |                                  |   | V |
| 12                    |                                  |   | ▼ |
| Select Student Status |                                  |   | V |
| Student Number        |                                  |   |   |
| Student Name          |                                  |   |   |
|                       | Search                           |   |   |
|                       | Cancel                           |   |   |

- b. You can select and enter any number of the parameters below.
  - ... School (required) Select the school the student is in; defaults to your chosen **Default School** in **Settings**.
  - Select Grade... Select the student's grade level.
  - Select Student Status... Select the student's status in the school.
  - Student Number... Enter the student's ID number.
  - **Student Name...** Enter a full or partial name.
- c. Tap Search.

The search results display.

| ≡ | ProgressBook.                                                        | Ŷ | Q |
|---|----------------------------------------------------------------------|---|---|
|   | 2017-2018 - SAMobile High School                                     |   |   |
| • | Q Results<br>Page 1 of 1<br>10 Results Found                         |   |   |
|   | Farley Smith<br>Grade 12th Grade - Male - 17<br>Samobile High School |   | ► |
|   | Fenton Smith<br>Grade 12th Grade - Male - 17<br>Samobile High School |   | ► |
|   | Ferris Smith<br>Grade 12th Grade - Male - 17<br>Samobile High School |   | ► |

5. Tap a row to view information about a student.

The student's profile displays.

**Note:** Once you view a student's profile, that student is automatically put in context. To change your student in context, simply tap  $\mathbf{Q}$  to search and view a different student's profile or tap  $\mathbf{Q}$  (if enabled) to ask about another student.

|            | <b>Progress</b> Boo                                   | ok.                     | Ŷ                  | Q              |                                       |
|------------|-------------------------------------------------------|-------------------------|--------------------|----------------|---------------------------------------|
|            | 2017-2018 - SAN                                       | lobile High School      |                    |                |                                       |
|            |                                                       | rofile                  |                    |                | -                                     |
|            | Arpad                                                 | Adkins                  |                    |                |                                       |
|            |                                                       | ligh School             |                    |                |                                       |
|            |                                                       | : Sep 22, 2001          |                    |                |                                       |
|            | Grade<br>Age                                          |                         |                    |                |                                       |
|            | Gender                                                | : Male                  |                    |                |                                       |
|            | Active Res                                            | •                       |                    |                |                                       |
|            | Counselor: Not Availabl                               | e                       |                    |                |                                       |
|            | Home Room: RM 130 - Be                                |                         |                    |                |                                       |
| L          | (440) 463-9400                                        |                         |                    |                |                                       |
|            | 1368 Smith Drive                                      |                         |                    |                | -                                     |
|            | Samobile, OH 44319<br>S4604027@SAMobile.org           |                         |                    |                | -                                     |
|            | Alerts                                                |                         |                    |                |                                       |
| 0          | Medical (1)                                           |                         |                    | •              | Only visible if you<br>have the right |
| U          | th Custody (1)                                        |                         |                    | •              | permissions.                          |
|            | 😯 Disability (1)                                      |                         |                    |                | permissions.                          |
|            | Primary Contact                                       |                         |                    |                |                                       |
|            | Edith Adkins (Mother)<br>(440) 463-9400 (Home number) |                         |                    | •              |                                       |
|            | 1368 Smith Drive Samobile, OH 44319-0000              |                         |                    |                | -                                     |
|            | Transportation                                        |                         |                    |                |                                       |
|            | Parking Permit: 187                                   |                         |                    | ►              |                                       |
|            | Assigned Space: P187<br>License Plate 1: CXZ187       |                         |                    |                |                                       |
|            | Schedule                                              |                         |                    |                |                                       |
|            | Per Class                                             | Teacher                 | Room               | Days           |                                       |
|            | 1 ECONOMICS<br>2 CHEMISTRY                            | H. Ferguson<br>A. Mills | MOHS156<br>MOHS152 | MTWHF<br>MTWHF |                                       |
| Ð          | 3 COMPUTER APPLICA                                    | K. Spencer              | MOHS163            | MTWHE          |                                       |
|            | 4 STUDY HALL<br>5 STUDY HALL                          | I. Palmer<br>C. Dunn    | MOHS151<br>MOHS160 | MTWHF<br>MTWHF |                                       |
|            | 6 COMPOSITION                                         | J. Johnson              | MOHS2              | MTWHE          |                                       |
|            | 7 ALGEBRA II                                          | R. Hudson               | MOHS162            | MTWHE          |                                       |
|            | 8 CHOIR IV                                            | R. Rose                 | MOHS157            | MTWHF          | -                                     |
|            | Attendance                                            |                         |                    |                |                                       |
|            | Date Reason                                           |                         |                    |                |                                       |
|            | 11/02/2017 UN TARDY<br>09/28/2017 UNEXCUSED           |                         |                    | ►              |                                       |
|            | 09/04/2017 UNEXCUSED                                  |                         |                    |                |                                       |
|            | 08/31/2017 TRUANT<br>08/31/2017 UN TARDY              |                         |                    |                |                                       |
|            | Discipline Incidents                                  |                         |                    |                | Only visible if you                   |
| <b></b>    | Date Reason                                           |                         |                    | •              | have the right                        |
|            | 02/19/2018 Insubordination                            |                         |                    |                | permissions.                          |
|            | Grades<br>- All Year                                  |                         |                    |                |                                       |
|            | Class                                                 |                         | Grade              |                | /                                     |
| <b>A</b> ₊ | ECONOMICS                                             |                         | с                  | •              | K                                     |
|            | CHEMISTRY<br>COMPUTER APPLICATION                     |                         | c<br>c             |                |                                       |
|            | COMPOTER APPLICATION                                  |                         | D                  |                |                                       |
|            | ALGEBRA II                                            |                         | в                  |                |                                       |
|            | CHOIR IV                                              |                         | A                  |                |                                       |

6. (Optional) You can tap ▶ on the right of the screen or swipe left to see more details about a student's contacts, attendance, discipline incidents, and grades.

| ProgressBook.                                               | Ŷ                                                                                                    | Q                                                                                                    |
|-------------------------------------------------------------|----------------------------------------------------------------------------------------------------|----------------------------------------------------------------------------------------------------|
| 2017-2018 - SAMobile High School                            |                                                                                                    |                                                                                                    |
| Arpad Adkins                                                |                                                                                                    |                                                                                                    |
|                                                             |                                                                                                    |                                                                                                    |
|                                                             |                                                                                                    |                                                                                                    |
|                                                             |                                                                                                    |                                                                                                    |
|                                                             |                                                                                                    |                                                                                                    |
|                                                             |                                                                                                    |                                                                                                    |
| (440) 463-9400 (Home number)                                |                                                                                                    |                                                                                                    |
| 1368 Smith Drive Samobile, OH 44319-0000 (Home)             |                                                                                                    |                                                                                                    |
| EdithAdkins@email.com (Primary)                             |                                                                                                    |                                                                                                    |
| ★ Guardian                                                  |                                                                                                    |                                                                                                    |
| ★ Emergency                                                 |                                                                                                    |                                                                                                    |
| ★ Authorized to Pickup                                      |                                                                                                    |                                                                                                    |
|                                                             |                                                                                                    |                                                                                                    |
|                                                             |                                                                                                    |                                                                                                    |
| arker                                                       |                                                                                                    |                                                                                                    |
| (440) 555-2123 (Work number)                                |                                                                                                    |                                                                                                    |
| 584 Forest Road Samobile, OH 44319-0000 (OtherOrganization) |                                                                                                    |                                                                                                    |
| FranklinBarker@email.com (Primary)                          |                                                                                                    |                                                                                                    |
| ★ Available at Work                                         |                                                                                                    |                                                                                                    |
|                                                             |                                                                                                    |                                                                                                    |
| 5                                                           |                                                                                                    |                                                                                                    |
| (440) 463-9400 (Home number)                                |                                                                                                    |                                                                                                    |
| 1368 Smith Drive Samobile, OH 44319-0000 (Home)             |                                                                                                    |                                                                                                    |
| GlennAdkins@email.com (Primary)                             |                                                                                                    |                                                                                                    |
| 🚖 Guardian                                                  |                                                                                                    |                                                                                                    |
| ★ Emergency                                                 |                                                                                                    |                                                                                                    |
| ★ Authorized to Pickup                                      |                                                                                                    |                                                                                                    |
|                                                             | 2017-2018 - SAMobile High School<br>Arpad Adkins<br>grade 12 - Male - 16<br>Samobile High School<br>Contacts<br>(440) 463-9400 (Home number)<br>1368 Smith Drive Samobile, OH 44319-0000 (Home)<br>EdithAdkins@email.com (Primary)<br>★ Guardian<br>★ Emergency<br>★ Living with Student<br>★ Authorized to Pickup<br>Sarker<br>(440) 555-2123 (Work number)<br>584 Forest Road Samobile, OH 44319-0000 (OtherOrganization)<br>FranklinBarker@email.com (Primary)<br>★ Available at Work<br>(440) 463-9400 (Home number)<br>1368 Smith Drive Samobile, OH 44319-0000 (Home)<br>GlennAdkins@email.com (Primary)<br>★ Guardian<br>★ Emergency<br>★ Guardian<br>★ Emergency<br>★ Guardian<br>★ Emergency<br>★ Guardian<br>★ Emergency<br>★ Living with Student | 2017-2018 - SAMobile High School<br>Arpad Adkins<br>grade 12 - Male - 16<br>Samobile High School<br>Contacts<br>(440) 463-9400 (Home number)<br>1368 Smith Drive Samobile, OH 44319-0000 (Home)<br>EdithAdkins@email.com (Primary)<br>★ Guardian<br>★ Emergency<br>★ Living with Student<br>★ Authorized to Pickup<br>tarker<br>(440) 555-2123 (Work number)<br>584 Forest Road Samobile, OH 44319-0000 (OtherOrganization)<br>FranklinBarker@email.com (Primary)<br>★ Available at Work<br>(440) 463-9400 (Home number)<br>1368 Smith Drive Samobile, OH 44319-0000 (OtherOrganization)<br>FranklinBarker@email.com (Primary)<br>★ Available at Work<br>(440) 463-9400 (Home number)<br>1368 Smith Drive Samobile, OH 44319-0000 (Home)<br>GlennAdkins@email.com (Primary)<br>★ Guardian<br>★ Emergency<br>★ Living with Student |

#### **Student's Contacts**

**Note:** You can tap on a contact's phone number to start a call, an address to map the location, and an email to start an email draft using your mobile device's default applications.

### Student's Transportation

| ≡                            | ProgressBook.                     | Ŷ | Q |
|------------------------------|-----------------------------------|---|---|
|                              | 2017-2018 - SAMobile High School  |   |   |
|                              | Arpad Adkins                      |   |   |
|                              | grade 12 - Male - 16              |   |   |
|                              | Samobile High School              |   |   |
|                              | 🛱 Transportation                  |   |   |
| 🛱 Bussed                     |                                   |   |   |
| Primary Bus                  |                                   |   |   |
| Primary Bus                  |                                   |   |   |
| Pick-up Time                 |                                   |   |   |
| Drop-off Tim<br>Stop Locatio | e: 2:30 PM<br>n: 1368 Smith Drive |   |   |
|                              | II. 1900 Oniai Drive              |   |   |
| Drives                       |                                   |   |   |
| Parking Permit: 1            | 87                                |   |   |
| Assigned Spaces              | :: P187                           |   |   |
| Vehicle 1                    |                                   |   |   |
|                              | 1: 1992 Ford Truck - red          |   |   |
| License Plate                | e: CXZ187                         |   |   |

### **Student's Alerts**

| ≡                       | Prog                                                                | ressBook.              | Ŷ | Q |  |  |
|-------------------------|---------------------------------------------------------------------|------------------------|---|---|--|--|
|                         | 2017-2018 - SAMobile High School                                    |                        |   |   |  |  |
|                         | <b>Arpad Adkins</b><br>grade 12 - Male - 16<br>Samobile High School |                        |   |   |  |  |
| ◀                       |                                                                     | Alerts                 |   |   |  |  |
| +                       | Medical                                                             |                        |   |   |  |  |
| Headachesmeds in clinic |                                                                     |                        |   |   |  |  |
|                         | Starting Date                                                       | Ending Date            |   |   |  |  |
| Ťŕ                      | Custody                                                             |                        |   |   |  |  |
|                         | No contact with grand                                               | mother by court order. |   |   |  |  |
|                         | Starting Date<br>Jan 1, 2018                                        | Ending Date            |   |   |  |  |
|                         | Disability                                                          |                        |   |   |  |  |
|                         | Sight impairment - seat should be towards front of the room.        |                        |   |   |  |  |
|                         | Starting Date<br>Feb 5, 2018                                        | Ending Date            |   |   |  |  |

**Note:** You can only view a student's medical, custody, and disability alerts if you have the correct security settings. If you believe you should be able to view the student's alerts, contact your school or district administrator to ensure you have the correct permissions (see "User Permissions").

#### **Student's Attendance**

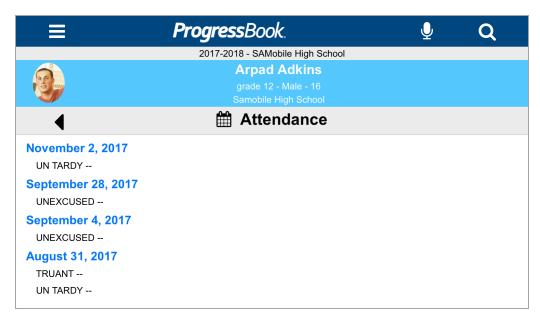

**Note:** You can only view a student's attendance if you have the correct security settings. If you believe you should be able to view the student's attendance, contact your school or district administrator to ensure you have the correct permissions (see "User Permissions").

#### **Student's Discipline Incidents**

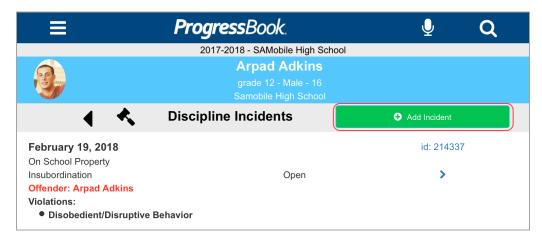

**Note:** On the student's **Discipline Incidents** screen, you can tap **Add Incident** to add a discipline incident for that particular student. See "Add a Discipline Incident."

**Note:** You can only view a student's discipline incidents if you have the correct security settings. If you believe you should be able to view the student's discipline incidents, contact your school or district administrator to ensure you have the correct permissions (see "User Permissions").

| Ξ            | ProgressBook.                                                                 | Q   | J | Q     |
|--------------|-------------------------------------------------------------------------------|-----|---|-------|
|              | 2017-2018 - SAMobile High School                                              |     |   |       |
| 9            | Arpad Adkins<br>grade 12 - Male - 16<br>Samobile High School                  |     |   |       |
|              | A₊ Grades                                                                     |     |   |       |
| <b>≪</b> AV1 | Qtr3                                                                          |     |   | Qtr4> |
| Per          | Course                                                                        | Trm |   | Grd   |
| 1            | ECONOMICS<br>Samobile High School<br>Rm. MOHS156 - Howard Ferguson            | GP  | С |       |
| 2            | CHEMISTRY<br>Samobile High School<br>Rm. MOHS152 - Aaron Mills                | GP  | С |       |
| 3            | COMPUTER APPLICATION<br>Samobile High School<br>Rm. MOHS163 - Kathryn Spencer | GP  | С |       |
| 6            | COMPOSITION<br>Samobile High School<br>Rm. MOHS2 - John Johnson               | GP  | D |       |
| 7            | ALGEBRA II<br>Samobile High School<br>Rm. MOHS162 - Russell Hudson            | GP  | В |       |
| 8            | CHOIR IV<br>Samobile High School<br>Rm. MOHS157 - Rachel Rose                 | GP  | Α |       |

## Student's Grades

**Note:** You can only view a student's grades if you have the correct security settings. If you believe you should be able to view the student's grades, contact your school or district administrator to ensure you have the correct permissions (see "User Permissions").

7. (Optional) To return to the previous screen (e.g., **Profile**, **Student Search**), tap ◀.

To return to the **Other Options** screen, tap **=**.

To start a new **Student Search**, tap  $\mathbf{Q}$ , or tap  $\mathbf{U}$  (if enabled) to ask about another student.

## Viewing the Bell Schedule

You can view the bell schedule of all school buildings associated with your district.

1. On the **Options** screen, tap **Bell Schedule**.

The bell schedule of your default school displays.

| ≡                  | ProgressBook.<br>2017-2018 - SAMobile |          | L . |
|--------------------|---------------------------------------|----------|-----|
|                    | Bell Sch                              |          |     |
| Samobile High Scho | ol                                    |          | V   |
| Period             | Start Time                            | End Time |     |
| Block 1            | 7:30 AM                               | 8:15 AM  |     |
| Block 2            | 8:15 AM                               | 9:00 AM  |     |
| Block 3            | 9:00 AM                               | 9:45 AM  |     |
| Block 4            | 9:45 AM                               | 10:30 AM |     |
| Block 5            | 10:30 AM                              | 11:15 AM |     |
| Block 6            | 12:00 PM                              | 12:45 PM |     |
| Block 7            | 12:45 PM                              | 1:30 PM  |     |
| Block 8            | 1:30 PM                               | 2:15 PM  |     |

2. (Optional) To view the bell schedule of a different school in your district, select the school from the drop-down list.

| =                   | ProgressBook.                                   |          | <u> </u> | Q _ |
|---------------------|-------------------------------------------------|----------|----------|-----|
|                     | 2017-2018 - SAMobile High Scho<br>Bell Schedule |          |          |     |
| Samobile High Schoo | l                                               |          |          | •   |
| Period              | Samobile Elementary School                      | Time     |          |     |
| Block 1             | Samobile High School                            | AM       |          |     |
| Block 2             |                                                 | AM       |          |     |
| Block 3             | Samobile Middle School                          |          |          |     |
| Block 4             | 9:45 AM                                         | 10:30 AM |          |     |
| Block 5             | 10:30 AM                                        | 11:15 AM |          |     |
| Block 6             | 12:00 PM                                        | 12:45 PM |          |     |
| Block 7             | 12:45 PM                                        | 1:30 PM  |          |     |
| Block 8             | 1:30 PM                                         | 2:15 PM  |          |     |

3. (Optional) To return to the **Other Options** screen, tap

To start a new **Student Search**, tap  $\mathbf{Q}$ , or tap  $\mathbf{Q}$  (if enabled) to ask about another student.

## **Discipline Search**

You can search for a student offender's discipline incidents to quickly review their past infractions. On the **Discipline Incidents** screen, you can review details related to the incident.

You can also add a Discipline Incident from this screen. See "Add a Discipline Incident."

**Note:** You can only view and add student discipline incidents if you have the correct security settings. If you believe you should be able to view and add discipline incidents, contact your school or district administrator to ensure you have the correct permissions (see "User Permissions").

## **Searching for Discipline Incidents**

You can use the **Discipline Search** feature to look for discipline incidents involving particular student offenders in the district. After locating a discipline incident for a student offender, you can view the following information regarding the incident: incident ID, name, date, time, place type, location/room, description/notes, infraction, disciplinary action, and the student offender's name and grade.

1. On the Other Options screen, tap Discipline Search.

The Discipline Search screen displays.

|          | <b>≡ Progress</b> Book.          | igvee | Q |
|----------|----------------------------------|-------|---|
|          | 2017-2018 - SAMobile High School |       |   |
|          | 🔦 Discipline Incidents           |       |   |
|          | ➔ Add Incident                   |       |   |
| ×        | Search student offenders         |       | ? |
| lo incid | lents found                      |       |   |

2. Next, in the **Search student offenders...** text box, enter at least three letters of a student's first or last name to search for a student.

*Note:* The *Discipline Search* looks for student offenders within your *Default School*. To change your *Default School*, see "*Adjusting Settings*."

The search results display.

| Ξ                                                                                   | ProgressBook.                                                   | Q |
|-------------------------------------------------------------------------------------|-----------------------------------------------------------------|---|
|                                                                                     | 2017-2018 - SAMobile High School                                |   |
|                                                                                     | Discipline Incidents                                            |   |
|                                                                                     | <ul> <li>Add Incident</li> </ul>                                |   |
| × Smi                                                                               |                                                                 | ? |
| January 17, 2018                                                                    | id: 214335                                                      | • |
| <b>Disruptive Behavior</b>                                                          | Open                                                            |   |
| Offender: Felcia Smith<br>Violations:<br>• Disobedient/Disruptive                   | e Behavior                                                      |   |
| January 17, 2018                                                                    | id: 214334                                                      | • |
| Ants in classroom                                                                   | New                                                             | • |
| Offender: Farley Smith<br>Violations:<br>• Not Applicable - Stude<br>show and tell. | nt set free another student's ant farm that they brought in for |   |
| November 30, 2017                                                                   | id: 214333                                                      |   |
| Truancy                                                                             | Open                                                            | • |
| Offender: Fala Smith                                                                |                                                                 |   |
| Violations:<br>• Truancy                                                            |                                                                 |   |
| Offender: Fallon Smith<br>Violations:<br>• Truancy                                  |                                                                 |   |

3. (Optional) You can tap ▶ on the right of the screen or swipe left to see more details about a particular discipline incident.

The Incident Details screen displays.

| ≡                                 | ProgressBook.                     | Ŷ            | Q          |
|-----------------------------------|-----------------------------------|--------------|------------|
|                                   | 2017-2018 - SAMobile High School  |              |            |
| •                                 | 🔦 Incident Details                |              |            |
| January 17, 2018                  |                                   |              | 3:21 PM    |
|                                   | Disruptive Behavior               |              |            |
|                                   | Samobile High School              |              |            |
| On School Property                |                                   |              | Rm. RM 101 |
| Description / Notes               |                                   |              |            |
| Unruly disorderly conduct - profa | anity toward staff                |              |            |
| ld: 214335                        |                                   |              | Open       |
|                                   | Violations:                       |              |            |
|                                   | Disobedient/Disruptive Behavior - |              |            |
| Offender: Felcia Smith            |                                   | Grade:10th G | Grade      |

4. (Optional) To return to the previous screen (**Discipline Search**), tap ◀.

To return to the **Other Options** screen, tap

To start a new **Student Search**, tap  $\mathbf{Q}$ , or tap  $\mathbf{Q}$  (if enabled) to ask about another student.

## Add a Discipline Incident

You can add a discipline incident through the **Discipline Search** screen or the student profile's **Discipline Incidents** screen. This allows you to quickly record an incident to which you can review or add more details to at a later time using the StudentInformation web application.

There are two components to adding a discipline incident, and the order of entry depends on the screen from which you tapped **Add Incident**:

- "Discipline Incident Entry"
- "Add Student Participant"

**Note:** When you add a discipline incident with a dison the MobileApp, relevant users within the ProgressBook Suite receive a discipline incident notification. For more information, see the ProgressBook StudentInformation Notifications Guide.

## **Discipline Incident Entry**

You can enter the discipline incident's name, date, time, place type, location/room, and description/notes on this screen.

**Note:** The **Discipline Incident Entry** screen displays first if you tap **Add Incident** on the **Discipline Search** screen. If you tap **Add Incident** on the student profile's **Discipline Incidents** screen, the **Participant Type** screen displays first for the student in context.

1. Tap Add Incident on the Discipline Search screen.

OR

Tap Save after entering offender/victim/witness details from the Participant Type screen.

The **Discipline Incident Entry** screen displays.

2. Enter information or select from the drop-down list for the following:

| ≡                            | <b>Progress</b> Bo | ok.                                  |        | Q |
|------------------------------|--------------------|--------------------------------------|--------|---|
|                              |                    | Mobile High School<br>Incident Entry |        |   |
| Creat                        | e                  |                                      | Cancel |   |
| a Incident Name              |                    |                                      |        |   |
| b 02/21/2018                 |                    |                                      |        |   |
| C 3:21 PM                    |                    |                                      |        | G |
| d Select Place Type          |                    |                                      |        | V |
| e Select Location/Room       |                    |                                      |        | ▼ |
| f Incident Description/Notes |                    |                                      |        |   |
|                              |                    |                                      |        |   |
|                              | 🔂 Add Stud         | lent Participant                     |        |   |

- a. Enter the Incident Name.
- b. (Optional) Enter a date or tap 🗰 to select a date. Defaults to the current date.
- c. (Optional) Enter a time or tap 🕒 to select a time. Defaults to the current time.
- d. (Optional) Select a place type the incident occurred at from the drop-down list.
- e. (Optional) Select a location/room the incident occurred in from the drop-down list.
- f. (Optional) Enter incident description/notes.

**Note:** Except for incident name, none of the above fields are mandatory to create a discipline incident. You can enter the minimal amount needed for self-recollection to enter more details at a later time.

- 3. (Optional) Tap **Add Student Participant** to add a student offender, victim, and/or witness to the discipline incident. See "*Add Student Participant*" for more details.
- 4. Tap **Create** to save the discipline incident.

A confirmation message displays.

| Are you sure you want to save this incident? |        |
|----------------------------------------------|--------|
|                                              | Yes No |

#### MobileApp

• If you tap **Yes**, a success message displays.

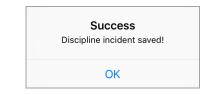

- If you tap **No**, you return to the **Add Discipline Entry** screen.
- 5. If you tap **Cancel**, a confirmation message displays.

| Are you sure you want to cancel Incident Entry? |        |
|-------------------------------------------------|--------|
|                                                 | Yes No |

- If you tap **Yes**, all previously entered information is discarded and you return to the **Discipline Search** screen.
- If you tap No, you return to the Add Discipline Entry screen.

### Add Student Participant

You can add a student offender, victim, and/or witness to a discipline incident through the **Add Student Participant** screen.

- 1. There are two ways to access the Add Student Participant screen:
  - a. From the Add Discipline Incident screen, tap Add Student Participant.

| ≡                          | ProgressBook.        |           | Q |
|----------------------------|----------------------|-----------|---|
|                            | 2017-2018 - SAMobile |           |   |
| Create                     |                      | Cancel    |   |
| Incident Name              |                      |           |   |
| 02/21/2018                 |                      |           |   |
| 3:21 PM                    |                      |           | © |
| Select Place Type          |                      |           | V |
| Select Location/Room       |                      |           | • |
| Incident Description/Notes |                      |           |   |
|                            | 🔂 Add Student Pa     | rticipant |   |

The Find Participant screen displays.

| ProgressBook.                    | Q                                |
|----------------------------------|----------------------------------|
| 2017-2018 - SAMobile High School |                                  |
| 🐟 Find Participant               |                                  |
| ch for a student                 | ?                                |
|                                  | 2017-2018 - SAMobile High School |

i. Next, in the **Search for a student...** text box, enter at least three letters of a student's first or last name to search for a student.

**Note:** The **Find Participant** search only looks for students within your **Default School**. To change your **Default School**, see "Adjusting Settings."

The search results display.

| ≡                                                                                                    | ProgressBook.                                          | Q |
|----------------------------------------------------------------------------------------------------|--------------------------------------------------------|---|
|                                                                                                    | 2017-2018 - SAMobile High School                       |   |
| 4                                                                                                    | 🔦 Find Participant                                     |   |
| X Gar                                                                                                    |                                                        | ? |
|                                                                                                    | Tionna Gardner                                         | • |
| SEI                                                                                                    | Grade 10th Grade - Female - 15<br>Samobile High School | Ŭ |
| (All and a second second secon | Greta Garner                                           | • |
|                                                                                                    | Grade 12 - Female - 17<br>Samobile High School         | Û |

- ii. Tap 🕒 or the row of the participant you wish to add.
- b. From the student profile's **Discipline Incidents** screen, tap **Add Incident**.

| ≡                                                                                    | ProgressBook.                                                       | ₽ Q          |
|--------------------------------------------------------------------------------------|---------------------------------------------------------------------|--------------|
|                                                                                      | 2017-2018 - SAMobile High Scho                                      | ol           |
| 3                                                                                    | <b>Arpad Adkins</b><br>grade 12 - Male - 16<br>Samobile High School |              |
| ▲ ペ                                                                                  | Discipline Incidents                                                | Add Incident |
| February 19, 2018<br>On School Property                                              |                                                                     | id: 214337   |
| Insubordination<br>Offender: Arpad Adkins<br>Violations:<br>• Disobedient/Disruptive | Open<br>Behavior                                                    | >            |

**Note:** The student you have in context in the student profile bar on the top of the screen is automatically the new student participant you are adding to a new discipline incident.

**Note:** If the student in context is not within your **Default School** when you select **Add Incident**, you are prompted to change your **Default School**. To change your **Default School**, see "Adjusting Settings."

2. The **Participant Type** screen displays. Select the **Participant Type** for the student you selected or had in context.

| ≡ | ProgressBook.                                     | Q |
|---|---------------------------------------------------|---|
|   | 2017-2018 - SAMobile High School Participant Type |   |
|   | Adding student Tionna Gardner as                  |   |
|   | Offender                                          |   |
|   | Victim                                            |   |
|   | Witness                                           |   |
|   | Cancel                                            |   |

- 3. To find out how to enter information for offenders, victims, and witnesses, see the following:
  - "Adding an Offender"
  - "Adding a Victim"
  - "Adding a Witness"

#### Adding an Offender

1. On the **Participant Type** screen, select **Offender**.

**Note:** If you are not on the **Participant Type** screen, see "Add Student Participant."

**Note:** When adding a student as an **Offender**, the infraction and disciplinary action details are optional.

The Offender Details screen displays.

| ≡                | <b>≡ Progress</b> Book. |                                                          | Q |
|------------------|-------------------------|----------------------------------------------------------|---|
|                  | 2017-2018 - SAMot       | bile High School                                         |   |
|                  | Offender                | Details                                                  |   |
| Save             |                         | Cancel                                                   |   |
|                  | <b>Age:</b> 15          | Tionna Gardner<br>Samobile High School<br>Gender: Female |   |
| Policies/Infract | ons                     | • Add Infraction                                         |   |
| Disciplinary Act | ions                    | • Add Action                                             |   |

2. (Optional) Tap Add Infraction to enter policy and infraction details.

| ≡ | <b>Progress</b> Bo   | ok.                                                      | Q |
|---|----------------------|----------------------------------------------------------|---|
|   | 2017-2018 - SAI      | Mobile High School                                       |   |
|   | Offende              | er Details                                               |   |
|   | Save                 | Cancel                                                   |   |
| F | <b>Age:</b> 15       | Tionna Gardner<br>Samobile High School<br>Gender: Female |   |
|   | Policies/Infractions | Add Infraction                                           |   |
| _ | a Select Policy      |                                                          |   |
| Û | b Select Infraction  |                                                          | V |
|   | C Infraction comment |                                                          |   |
|   | Disciplinary Actions | <ul> <li>Add Action</li> </ul>                           |   |

- a. Select a policy that applies to the infraction from the drop-down list.
- b. Select an infraction that applies.
- c. Enter any infraction comments if needed.

3. (Optional) Tap Add Action to enter disciplinary action details.

**Note:** When you add a discipline incident with a disciplinary action on the MobileApp, relevant users within the ProgressBook Suite receive a discipline incident notification. For more information, see the ProgressBook StudentInformation Notifications Guide.

| ≡  | <b>Progress</b> Bo   | ook.                                                     | Q |
|----|----------------------|----------------------------------------------------------|---|
|    |                      | Mobile High School                                       |   |
|    | Offend               | ler Details                                              |   |
|    | Save                 | Cancel                                                   |   |
| to | Age: 15              | Tionna Gardner<br>Samobile High School<br>Gender: Female |   |
|    | Policies/Infractions | • Add Infraction                                         |   |
|    | Disciplinary Actions | Add Action                                               |   |
|    | a Select Action Type |                                                          | ~ |
| Û  | Start                |                                                          |   |
|    | 02/23/2018           | i i i i i i i i i i i i i i i i i i i                    | â |
|    | b<br>End             |                                                          |   |
|    | 02/23/2018           | Ĩ                                                        |   |
|    | C Action comment     |                                                          |   |

- a. Select the disciplinary action type from the drop-down list that resulted from the discipline incident.
- b. Enter a **Start** and **End** date or tap **iii** to select the dates. The current date is the default for both.
- c. Enter any action comments if applicable.
- 4. (Optional) You can add as many infractions or actions for this particular student by repeating the steps above.
  - You can also tap 🗰 to remove an infraction or action.
- 5. When you are done adding infractions and actions, tap **Save** to add the student **Offender** and the details to the discipline incident.

| ≡                                        | ProgressBook.        |                         | Q              |
|------------------------------------------|----------------------|-------------------------|----------------|
|                                          | 2017-2018 - SAMobile | -                       |                |
| Create                                   |                      | Ca                      | ancel          |
| Disruptive student                       |                      |                         |                |
| 02/22/2018                               |                      |                         |                |
| 3:14 PM                                  |                      |                         | O              |
| Select Place Type                        |                      |                         | v              |
| Select Location/Room                     |                      |                         | V              |
| Incident Description/Notes               |                      |                         |                |
|                                          |                      |                         |                |
|                                          |                      | dialia and              |                |
| Add Student Participant      Violations: |                      |                         |                |
| <b>D</b>                                 |                      | t/Disruptive Behavior - |                |
| Offer                                    | ider: Tionna Gardner |                         | <b>Age:</b> 15 |

The student displays as an **Offender** on the **Discipline Incident Entry** screen.

*Note:* You can tap to remove a student participant.

### Adding a Victim

1. On the Participant Type screen, select Victim.

*Note:* If you are not on the *Participant Type* screen, see "Add Student Participant."

Note: When adding a student as a Victim, filling in the details is optional.

The Victim Details screen displays.

| ≡                    | <b>Progress</b> Book | •                                                        | Q |
|----------------------|----------------------|----------------------------------------------------------|---|
|                      | 2017-2018 - SAMob    | ile High School                                          |   |
|                      | Victim De            | etails                                                   |   |
| Save                 |                      | Cancel                                                   |   |
|                      | <b>Age:</b> 15       | Lillie Garrett<br>Samobile High School<br>Gender: Female |   |
| a Select Victim Type |                      |                                                          | ▼ |
| b Victim comment     |                      |                                                          |   |

- 2. (Optional) Select and enter details regarding the Victim.
  - a. Select a victim type from the drop-down list.
  - b. Enter victim comments if applicable.
- 3. When you are done adding details, tap **Save** to add the student **Victim** and the details to the discipline incident.

| ≡                 | Pro               | gressBook.                              |                   | Q |
|-------------------|-------------------|-----------------------------------------|-------------------|---|
|                   |                   | 2017-2018 - SAMobile High S             |                   |   |
|                   | Create            |                                         | Cancel            |   |
| Disruptive stude  | ent               |                                         |                   |   |
| 02/22/2018        |                   |                                         |                   |   |
| 3:14 PM           |                   |                                         |                   | © |
| Select Place Typ  | e                 |                                         |                   | V |
| Select Location/F | Room              |                                         |                   | V |
| Incident Descrip  | otion/Notes       |                                         |                   |   |
|                   |                   |                                         |                   |   |
|                   |                   |                                         |                   |   |
|                   |                   | Add Student Participant     Violations: | Į.                |   |
| Û                 | (TEI)             | <ul> <li>Disobedient/Disru</li> </ul>   | uptive Behavior - |   |
|                   | Offender: Tionn   | a Gardner                               | <b>Age:</b> 15    |   |
| Ŵ                 |                   | Victim Info:<br>• Student               |                   |   |
|                   | Victim: Lillie Ga | rrett                                   |                   |   |

The student displays as a Victim on the Discipline Incident Entry screen.

**Note:** You can tap  $\mathbf{\hat{m}}$  to remove a student participant.

### Adding a Witness

1. On the **Participant Type** screen, select **Witness**.

**Note:** If you are not on the **Participant Type** screen, see "Add Student Participant."

Note: When adding a student as a Witness, filling in the details is optional.

The Witness Details screen displays.

| ≡               | ProgressBook.                       | Q      |
|-----------------|-------------------------------------|--------|
|                 | 2017-2018 - SAMobile High School    |        |
|                 | Witness Details                     |        |
| Save            |                                     | Cancel |
|                 | Greta Ga<br>Samobile Hig<br>Age: 17 |        |
| Witness comment |                                     |        |

- 2. (Optional) Enter witness comments if applicable.
- 3. When you are done adding details, tap **Save** to add the student **Witness** and the details to the discipline incident.

| =                                | Pro        | gressBook.                                                                                         |                       | Q        |  |  |
|----------------------------------|------------|----------------------------------------------------------------------------------------------------|-----------------------|----------|--|--|
| 2017-2018 - SAMobile High School |            |                                                                                                    |                       |          |  |  |
|                                  | Create     |                                                                                                    | Cancel                |          |  |  |
| Disruptive studer                | nt         |                                                                                                    |                       |          |  |  |
| 02/22/2018                       |            |                                                                                                    |                       |          |  |  |
| 3:14 PM                          |            |                                                                                                    |                       | G        |  |  |
| Select Place Type                | 3          |                                                                                                    |                       | v        |  |  |
|                                  |            |                                                                                                    |                       | <b>v</b> |  |  |
| Select Location/R                |            |                                                                                                    |                       |          |  |  |
|                                  |            | October 10 Add Student Participant                                                                 |                       |          |  |  |
|                                  |            | <ul> <li>Add Student Participant</li> <li>Violations:</li> <li>Disobedient/Disruptive E</li> </ul> | Behavior -            |          |  |  |
| Incident Descript                |            | Violations:<br>• Disobedient/Disruptive E                                                          | Behavior -<br>Age: 15 |          |  |  |
| Incident Descript                | tion/Notes | Violations:<br>• Disobedient/Disruptive E<br>• Gardner<br>Victim Info:<br>• Student                |                       |          |  |  |

The student displays as a Witness on the Discipline Incident Entry screen.

**Note:** You can tap  $\mathbf{\hat{III}}$  to remove a student participant.

# **Adjusting Settings**

You can select your **Default School**, viewing options, and **School Year** on the **Settings** screen.

1. On the Other Options screen, tap Settings.

The **Settings** screen displays.

| ≡ /                     | ProgressBook.                    | Ŷ | Q        |
|-------------------------|----------------------------------|---|----------|
|                         | 2017-2018 - SAMobile High School |   |          |
| •                       | Settings                         |   |          |
| Default School:         |                                  |   |          |
| Samobile High School    |                                  |   | V        |
| Show Student Photo by D | Default                          | l |          |
| Only Download Photos vi | a WiFi                           | l | <b>V</b> |
| Select School Year      |                                  |   |          |
| 2017-2018               |                                  |   | V        |
| Enable Voice Commands   | ?                                |   |          |

- 2. Select your setting preferences:
  - Default School (required) Select the school used in context for app features.

**Note:** When you log in, the app always defaults to your selected default school in the StudentInformation application. If you previously selected a different default school in the app, this preference is not retained upon your subsequent login.

- Show Student Photo by Default Select this check box to display student photographs. De-select this check box to hide student photographs.
- Only Download Photos via WiFi Select this check box to download student photographs only via WiFi. De-select this check box to download student photographs via 3G/4G or WiFi when needed.

*Note:* If you select *Show Student Photo by Default* and *Only Download Photos via WiFi*, and are not connected to WiFi, student photographs do not display. Once you connect to WiFi, the student photographs display.

 Select School Year – Select the school year used in context for app features; defaults to the current school year. E.g., you want to search for a student from a previous year.

**Note:** When you log in, the app always uses the current date to determine the current school year as configured by your district. If you previously selected a different school year to use in context, this preference is not retained upon your subsequent login.

Enable Voice Commands – Select this check box to enable voice commands. When voice commands are enabled, displays on the top right of each screen in the app. You can tap to ask questions about a student. If you wish to cancel the voice

command after you tap  $\mathbf{Q}$ , tap the **X** on  $\mathbf{\Psi}$ . If your device does not support voice commands, the following message displays:

Enable voice commands (not supported by your device)

Setting preferences save automatically.

3. (Optional) To return to the **Other Options** screen, tap  $\equiv$  or  $\blacktriangleleft$ .

| To start a new Student Search, tap | <b>ર</b> , c | or tap | $\overline{\Lambda}$ | (if enabled) | to ask | about a | nother |
|------------------------------------|--------------|--------|----------------------|--------------|--------|---------|--------|
| student.                           |              |        |                      |              |        |         |        |

## **User Permissions**

The ProgressBook SIS Admin MobileApp displays data directly from StudentInformation. In order for a StudentInformation user to view student profiles, transportation, schedules, alerts, attendance, and grades, and to view and add discipline incidents on the MobileApp, the role(s) assigned must have the correct permissions enabled by appropriate administrative personnel.

- 1. To view Student Profiles, the role(s) assigned to the user must have **Display** enabled for "SIS – Student – View Profile."
- To view Custody Alerts, the role(s) assigned to the user must have **Display** enabled for "SIS – Student – Custody Alert."
- To view Disability Alerts, the role(s) assigned to the user must have **Display** enabled for "SIS – Student – Disability Alert."
- 4. To view Attendance, the role(s) assigned to the user must have **Display** enabled for "SIS – Student – Attendance – School Absences."
- 5. To view Grades, the role(s) assigned to the user must have **Display** enabled for "SIS – Student – Marks – Student Marks."
- To view Medical Alerts, the role(s) assigned to the user must have **Display** enabled for "SIS – Student – Medical – Medical Alerts."
- 7. To view and add Discipline Incidents, the role(s) assigned to the user must have **Display**, **Add**, **Change**, and **Delete** enabled for "SIS Discipline."

| 🗃 Home            |                 |             |                                   |                    |
|-------------------|-----------------|-------------|-----------------------------------|--------------------|
| Display: Add:     | Change: I       | Delete:     | - Validation Logging              |                    |
|                   | Change: I       | Delete:     | - Browser Not Supported           |                    |
| - Display: Add:   | Change: I       | Delete:     | - Browser Not Compatible          |                    |
| Display: Add:     | Change: I       | Delete:     | - Access Denied                   |                    |
| 🖻 🔄 Display: Add: | Change: I       | Delete:     | - SIS                             |                    |
| 🗄 🧰 Display: 🛛 Ad | ld: Change:     | Delete:     | - Graduation / Eligibility        |                    |
|                   | ld: Change:     | Delete:     | - Registration Wizard             |                    |
| 🖻 🔄 Display: 🛛 Ad | ld: Change:     | Delete:     | - Student                         |                    |
| Display:          | Add: Change     | ; Delete:   | - Edit Profile FY09               |                    |
| Display:          | Add: Change     | ; Delete:   | - Edit Profile FY08               |                    |
| Display:          | Add: Change     |             | - Edit Profile                    |                    |
| 🗄 🧰 Display:      | Add: Change     |             | - Gifted                          |                    |
| 🕀 🦲 Display:      | Add: Change     |             | - Special Education               |                    |
| Ξ 🛄 Display:      | Add: Change     |             | - Graduation Points               |                    |
| 🗄 🛄 Display:      | Add: Change     |             | - Graduation / Eligibility        |                    |
| Display:          | Add: Change     |             | - Address Verification Bypass Log |                    |
| Display:          | Add: Change     |             | - Lockers                         |                    |
| Display:          | Add: Change     |             | - Community Service               | - II.              |
| Display:          | Add: Change     |             | - View Profile                    | Enable to access   |
|                   | Add: Change     |             | - East Stugent Profile            | the Mobile App     |
| 🗄 🖸 Display:      | Add: Change     |             | - Student Schedule                |                    |
| Display:          | Add: Change     |             | - Student Transfer                |                    |
| Display:          | Add: Change     |             | - Homeroom Assignment             |                    |
| ⊡ Display:        | Add: Change     |             | - Admission History               |                    |
| Display:          | Add: Change     |             | - Withdraw Student                |                    |
| Display:          | Add: Change     |             | - Locker Assignment               |                    |
| Display:          | Add: Change     |             | - Contacts Summary                |                    |
| Display:          | Add: Change     |             | - Student Memberships             |                    |
| Display:          | Add: Change     |             | - Edit Memberships                |                    |
| Display:          | Add: Change     |             | - Custody Alert                   | Enable to view     |
| Display:          | Add: Change     | ·           | - Miscellaneous Alerts            | students'          |
| Display:          | Add: Change     |             | - Disability Alert                | Custody and        |
| + Display:        | Add: Change     |             | - Assessment                      | Disability Alerts  |
| 📋 🔄 Display: 🌑    | Add: Change     |             | - Attendance                      | . Enable to view   |
| Display:          |                 |             | - School Absences                 | students'          |
| Display:          | Add: Chai       |             | - External Absences               | Attendance         |
| Display:          | Add: Chai       |             | - Attendance Letter History       | Attendunce         |
| 🗄 🛄 Display:      | Add: Change     |             | - Course History                  |                    |
| 🗄 🦲 Display:      | Add: Change     |             | - Fees                            |                    |
| 📋 🔄 Display: 🌑    | Add: Change     |             | - Marks                           |                    |
| Display:          | Add: Chai       |             | - Student Mark Entry              | Enable to view     |
| Display:          |                 |             | - Student Marks                   | students' Grades   |
| Display:          | Add: Chai       |             | - Student Exception Credit        |                    |
| Display:          | Add: Chai       |             | - Counselor Comment               |                    |
| Display:          | Add: Chai       |             | - Teacher Comment                 |                    |
| 😑 🕒 Display: 🌑    | Add: Change     |             | - Medical                         | Enable to view     |
| Display:          | -               |             | - Medical Alerts                  | → students'        |
| Display:          | Add: Chai       |             | - Medical Contacts                | Medical Alerts     |
| ⊡ Display:        | Add: Chai       |             | - Health Log                      |                    |
| Display:          | Add: Chai       | -           | - Student Medication              |                    |
| Display:          | Add: Chai       |             | - Student Medication              |                    |
| -Display:         | Add: Chai       | -           | - Vision Screening                |                    |
| Display:          | Add: Chai       | -           | - Scoliosis Screening             |                    |
| Display:          | Add: Chai       | -           | - Dental Screening                |                    |
| Display:          | Add: Chai       |             | - Growth Screening                |                    |
| Display:          | Add: Chai       | -           | - Hearing Screening               |                    |
| Display:          | Add: Chai       | -           | - Physical Screening              |                    |
| Display:          | Add: Chai       | -           | - Immunizations                   |                    |
| Display:          | Add: Chai       | -           | - Medication Schedule             |                    |
| Display:          | Add: Chai       | -           | - Dispense Medication             |                    |
| Display:          | Add: Chai       | -           | - Medication Log                  |                    |
| Display:          | Add: Change     | -           | - Notes                           |                    |
| Display:          | Add: Change     |             | - Misc. Data                      |                    |
| 🕀 🦲 Display: 🛛 Ad | -               | Delete:     | - Assessment                      | Enable to view and |
| 🕀 🦲 Display: 🛛 Ad | -               | Delete:     | - Attendance                      | → add Discipline   |
| 🗄 🧰 Display: Ad   | _               | Delete:     | - Course History                  | Incidents          |
|                   | ld: 🌀 Change: 👩 | ) Delete: 🌍 | - Discipline                      |                    |
|                   |                 |             |                                   | 1                  |

**Note:** The MobileApp is designed to support StudentInformation users that have access to a single district. Users that have access to multiple districts may experience degraded performance and/or unexpected results while using the app.

Once the role permissions are configured, StudentInformation users can log in to the MobileApp using their existing login information.

## Troubleshooting

Below are some common errors that you may encounter and their solutions.

*Error:* "The User Name/Password supplied is invalid, or your account may be locked or disabled."

The error occurs when the entered login information is incorrect or the account in question is locked or disabled. First, verify that the entered login information is accurate. If the error persists, contact your school or district administrator to determine your account status and permissions.

*Error:* "Timeout error retrieving data. Please try again, or restart the app. If the problem persists, please contact support."

The error occurs when there is a timeout calling back to the mobile API. Restarting the app typically solves this issue.

Error: "Your district has no schools configured for the current term."

The error occurs after login and indicates that, for the current term, based on the current date, the district has not set up any buildings. This typically occurs only during the summer term. You can resolve this by choosing a different school year on the **Settings** screen of the MobileApp (see *"Adjusting Settings."*)

*Error:* "The App requires selecting a default School. In this MobileApp you can change this selection later on the Settings page. To avoid having to make this choice during logins, update your default school from the SIS application."

You may see this error when logging in to the MobileApp. To update your default school, log in to the StudentInformation application (not MobileApp) and select the desired school from

the drop-down list on the masthead. Then, click A to expand your account options and click **Save As Default School**.

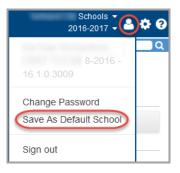